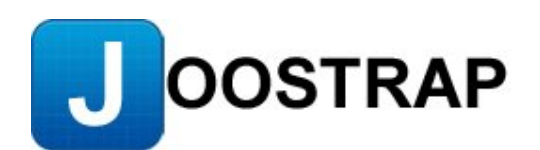

# **Joostrap RWD Bootstrap Template**

## **Step by Step Guide to Installing & Set-up**

**Updated 17th November 2012**

Prepared by Philip Locke

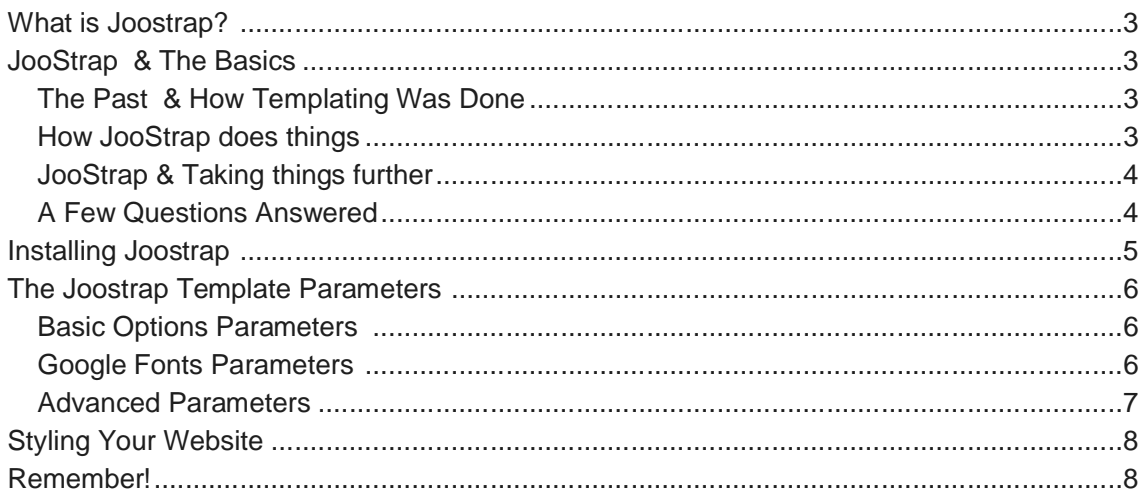

## **What is Joostrap?**

Joostrap is a Joomla template that incorporates simple and flexible HTML, CSS, and Javascript from the brilliant guys at Bootstrap. The main aims of Joostrap is to bring you a very easy to use Joomla template, but with the awesomeness of Bootstrap and Responsive Web Design (RWD) - allowing your website to be totally responsive & viewable on all desktop, hand-held and mobile smart-phones.

This document aims to give you a 'heads-up' on the basics of Joostrap and how to initially install into Joomla & set-up.

## **JooStrap & The Basics**

## **The Past & How Templating Was Done**

The image below shows the normal way we "used to" layout out a template, with 'fixed' module positions. The template modules positions were fixed and no other module position could be added to any of the rows unless you added it to the index.php file of the template & knew your CSS to sort out the div's/positioning.... not good! as it fixes our layout.

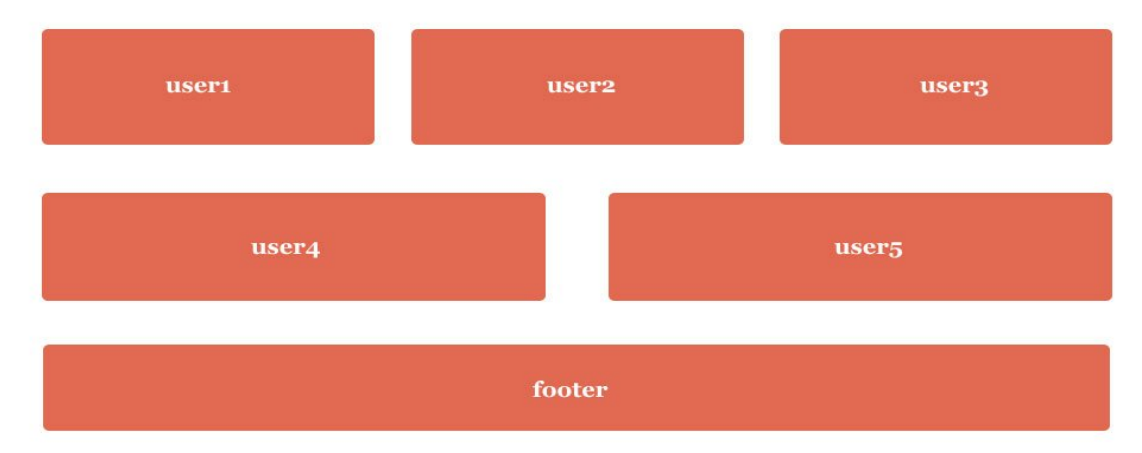

## **How JooStrap does things**

The image below is the equivalent to the above fixed positions layout, but how we would do it in Joostrap.

Note that it is only one module position called "below"!

This one module position spans all of the 12 columns of the template.

But... (*the clever part*) we are adding modules in the same module position with module class suffixes.

i.e. span4 | span4 | span4 (which adds up to our 12 columns)

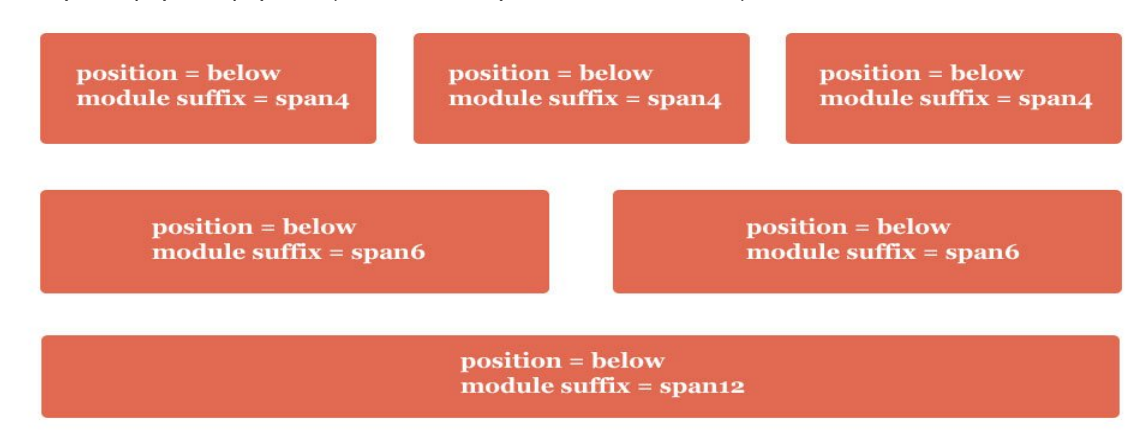

## **JooStrap & Taking things further**

Taking the above even further - this image (below) just shows you that you can just keep adding modules in the same row, with loads of spans - totally dictating the layout of the

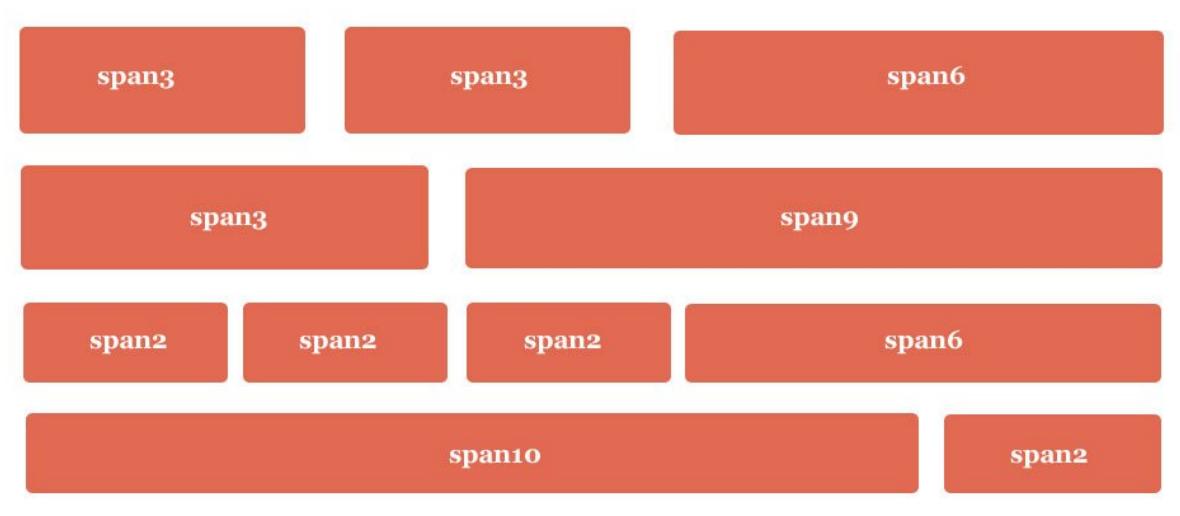

page.... all with just *ONE* module position <<< *crazy hey!!!*

Then we can add additional CSS to our custom.css file, to add module layout/design changes to individual modules on the same row.

i.e.

span4 blue | span4 orange | span4 red span6 purple | span6 pink

## **A Few Questions Answered**

*Is Bootstrap knowledge and/or experience required or advantageous to get started with Joostrap?*

Joostrap's website has an area called 'Bootstrap Bits & Pieces' and this is helpful - but only about 5-10% of this is what you really need to get started.

The main things are to understand how the 12 column grid works & the media queries. There are classes in Joostrap/Bootstrap that are very useful, module class suffixes like 'hidden-phone', 'hidden-desktop', etc as seen here http://www.joostrap.com/media-queries

*What would be the best way to start - from scratch using the base template or by using one of the available templates or QuickStarts?*

My opinion would always be to start from the base template - this way, you get a clean/working template that you can build upon to style as you wish. But if you are a novice, you may be better starting by installing one of the QuickStarts – as this will give you & show you a working copy of how things have been set-up.

*If starting from scratch, how do I start to customise the look & feel for my new template?*

One thing to remember when using Joostrap, is to not touch any of the Bootstrap files (CSS). When re-styling your website, always put any new CSS classes in the custom.css file. You can also override any Bootstrap styling in the custom.css also – the custom.css file always takes presidence over all other CSS styling/files.

Another useful thing with Joostrap/Bootstrap, is to use the rows effectively - rather than having pre-set positions (as mentioned above).

So you could have the following rows on one page, all pages or some pages - just by adding different module class suffixes to different modules assigned to the same module position:

row  $1 = \text{span}3 \mid \text{span}3 \mid \text{span}6$ row  $2 =$  span6 | span2 | span4 row  $3 = span3$  | span $3$  | span $3$  | span $3$ row  $4 = \text{span2}$  | span6 | span2 | span2

Its endless... see here: http://www.joostrap.com/default-grid

## **Installing Joostrap**

The following is really for Joomla novices, but will guide you through installing the Joostrap template into your Joomla installation.

- 1. Go to your Joomla Administrator and login.
- 2. Once logged in, navigate to 'Extensions > Extensions Manager'
- 3. Upload the Joostrap template, as shown below

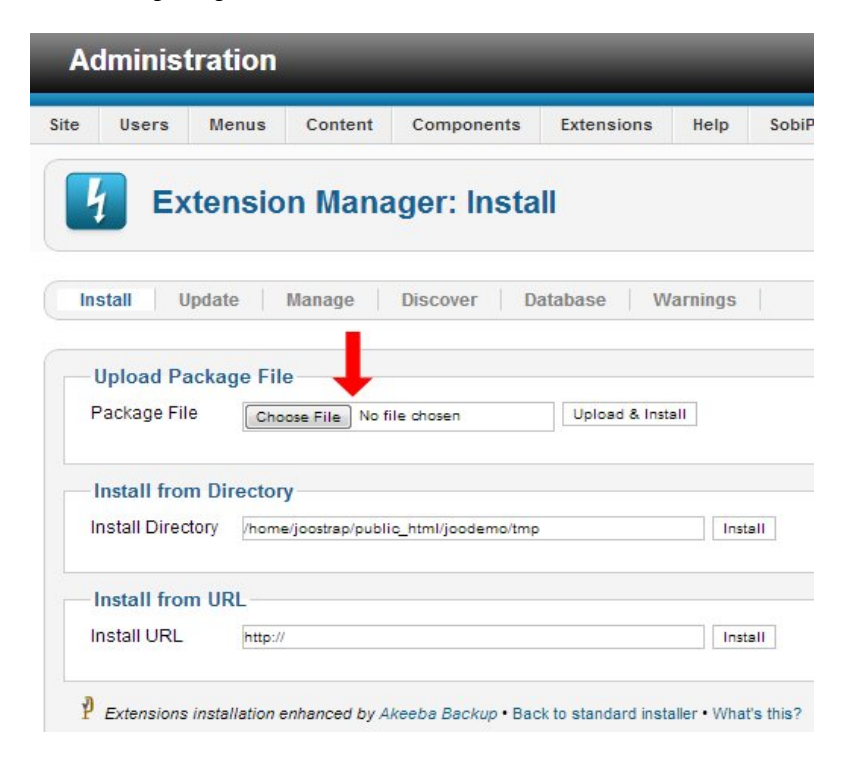

You will receive confirmation once the Joostrap template has been installed successfully.

## **The Joostrap Template Parameters**

Now that the Joostrap template has been installed, navigate to the 'Extensions > Template Manager'.

You will see the Joostrap template named 'Joostrap – Default' and will need to click on the link to get to the Joostrap template parameters.

Once in the Joostrap template parameters, you will see several cool parameters on the right hand side as follows.

### **Basic Options Parameters**

The Basic Options are quite simple and straight forward.

#### **Template Width:**

Normally we would keep the default setting 'Fluid' – this makes the whole website fluid and gives it the ability to responsively changes dependant on the width of the browser the website is being viewed in – i.e. desktop, hand-held or smart-phones. We can select 'Static', but this will make our website fixed in width.

#### **Left sidebar columns:**

As the Joostrap template is made up of 12 columns, we can select a number of columns here to have as our Left module position.

#### **Right sidebar columns:**

Same as above, we can select a number of columns for our Right module position.

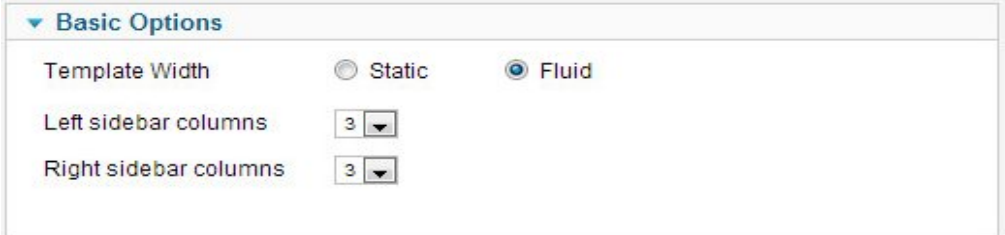

### **Google Fonts Parameters**

The Google Fonts parameter allows you to choose any of the fonts that are available from the Google Web Fonts here: http://www.google.com/webfonts. As fonts are added or updated to the Google Fonts API website, they will automatically be available for you to use from the parameters.

#### **Google Font:**

This is where all of the available Google Fonts will be listed in the dropdown. Choose the one you want to use for a specific CSS class on your website.

#### **Class:**

This is the specific CSS class that we want to override in our website and use the above selected Google Font instead  $-$  i.e. h1, h2, p, etc.

### **Additional CSS:**

We can add additional CSS changes to our Google Font, by adding extra elements here – i.e. fontsize, color, font-weight, etc.

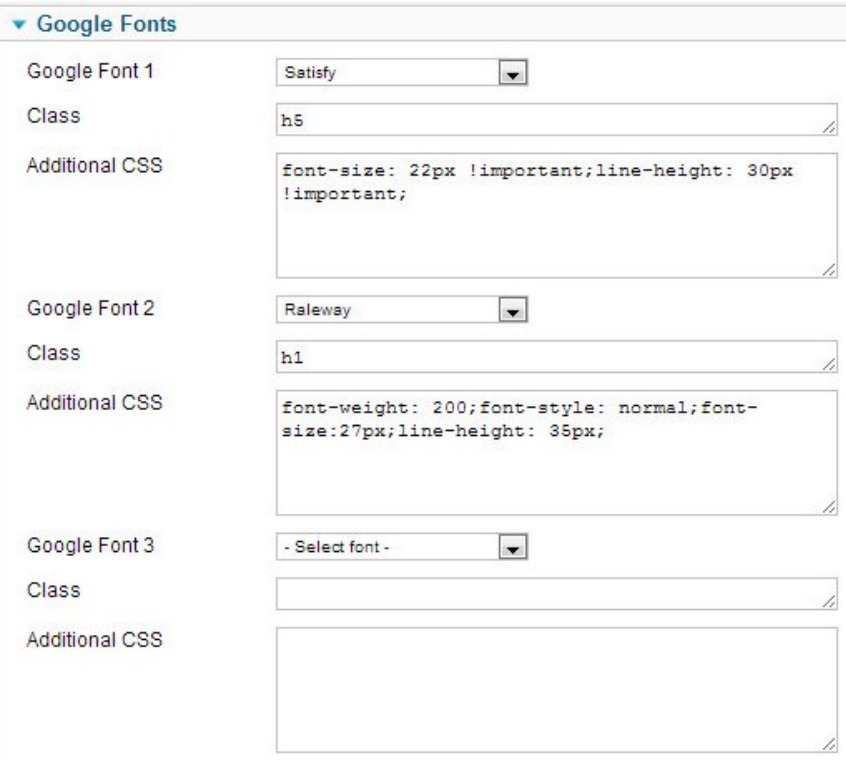

## **Advanced Parameters**

The Google Fonts parameter allows you to choose any of the fonts that are available from the Go

### **Load jQuery:**

By default, you should leave this set to 'Load it locally'. This can be adjusted if another Joomla component is also loading jQuery and JavaScript conflicts are occurring.

#### **Load Bootstrap:**

Again, this should be left with the default setting of 'Yes', but in some cases some developers may want to load any Bootstrap files from another location for a particular reason.

#### **Mootools itemids enabled:**

Joostrap does not load Mootools by default, as it causes issues for some extensions and adds extra weight to the loading website. If you require Mootools to be loaded for a specific reason or a particular Joomla component requires it (i.e. the Kunena Forum component), you can add the menu item ID here – or many separated by comma's.

### **Article Edition Mootools:**

Even though we do not load Mootools as standard, we do need Mootools for front-end editing. So we have the ability here to turn it on or off for front-end editing purposes.

### **Less re-compile:**

If you are aware of LESS and it's ease of use & time saving factors, you can recompile your LESS changes here. Once you have changed your LESS files, tune on the 'Less re-compile', save and then reload your front-end website in your browser. This will re-compile your CSS files with your LESS changes – then come back to change the 'Less re-compile' to 'No' or the browser will continue to recompile your LESS files every time someone goes to a page on your website. We obviously don't want this to happen, as it will slow down the loading of your website by 2-3 seconds.

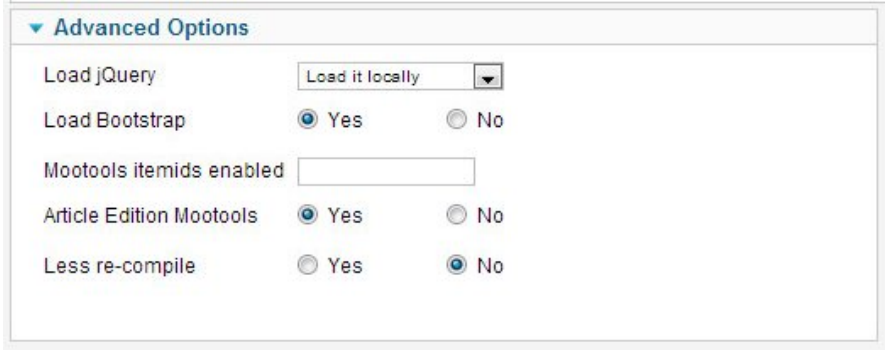

For more information on using LESS with Joostrap, please visit our blog post here:

http://www.joostrap.com/blog/style-your-bootstrap-buttons-with-joomla-joostrap

## **Styling Your Website**

OK... obviously, you need some CSS knowledge to re-style the Joostrap template – but real simple stuff.

Most importantly, when  $1<sup>st</sup>$  installing the Joostrap template for the  $1<sup>st</sup>$  time:

### **You must rename the file called example-custom.css to custom.css**

Why is it called example-custom.css?

This is because some people may want to install the Joostrap template at a later stage, because of improvements we may make to new versions. If we don't have call it something different, we may over write your existing custom.css style sheet that may have lots of classes that you have added – you'll hate us.

## **Remember!**

Joostrap is evolving all the time with great new features & awesome Bootstrap goodness.

Help us by reporting issues, bugs or required features in the Joostrap Forum – let's build awesome RWD websites together in Joomla ;-)

http://www.joostrap.com/forum/index